### **第51回日本膵臓学会大会**

# 司会・演者 オンライン登壇者用 200M マニュアル

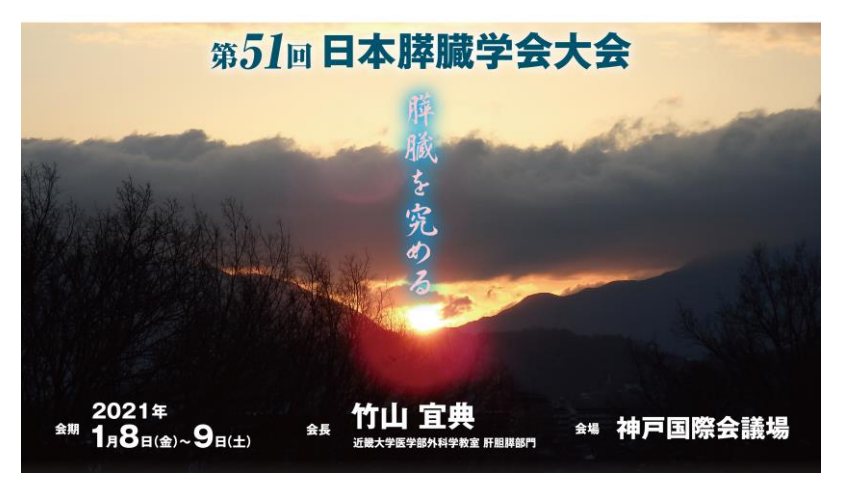

オンライン登壇者の準備(Zoom) オンライン登壇者の準備(接続環境)  $\overline{2}$ 6

・・・ 7

#### オンライン登壇者の会場入室

オンライン登壇者の進行方法【司会】 ・・・12 オンライン登壇者の進行方法【演者】 ・・・16

### STEP 1 Zoomアプリ (PC版) のダウンロード・インストール

1) Zoom公式ホームページより [https://zoom.us/download#client\\_4meeting](https://zoom.us/download#client_4meeting) 「ミーティング用 Zoom クライアント」のダウンロード

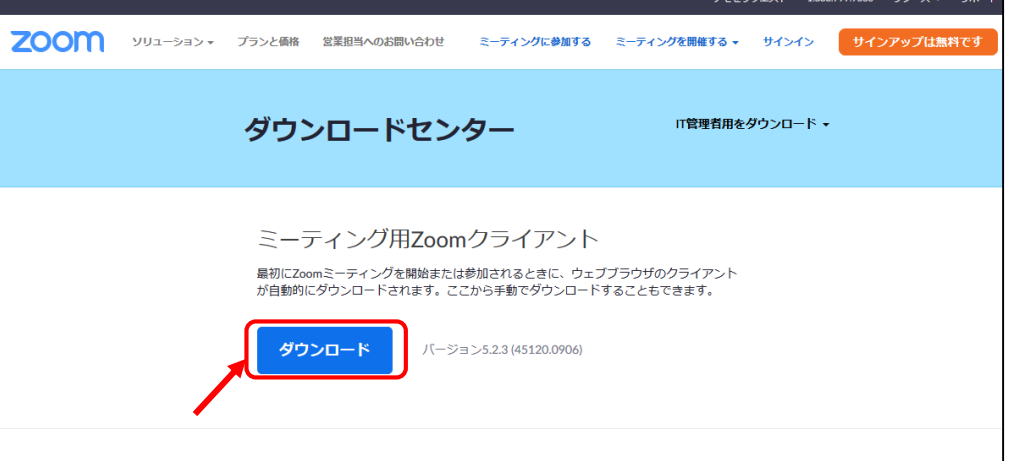

2)ダウンロードファイル(ZoomInstaller.exe)クリックし、インストール

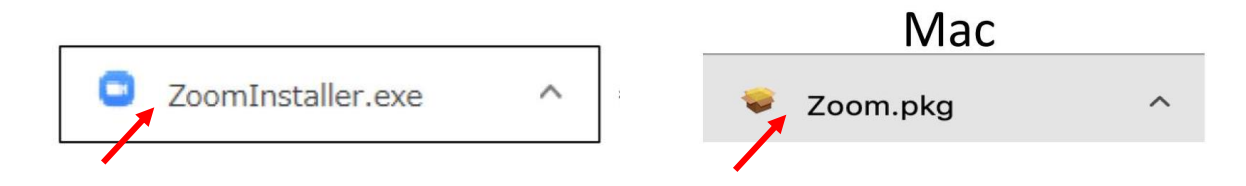

3)下記の画面が表示されたらダウンロード・インストール完了です。

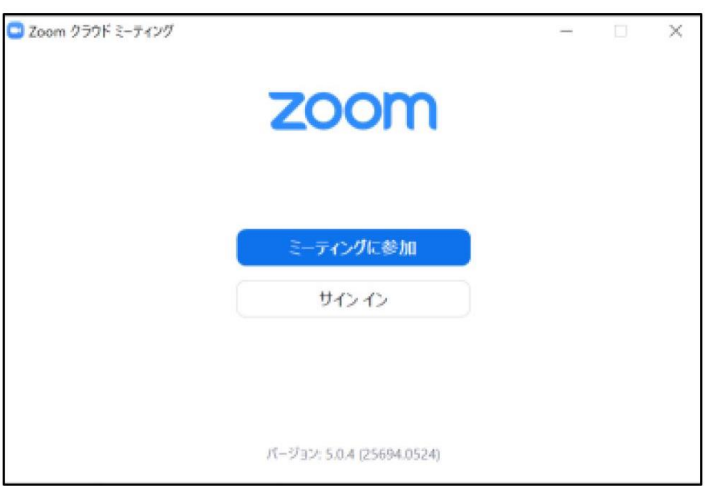

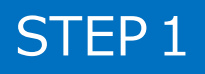

### STEP2 | Zoomアプリ (PC版)の有効化 (登録)

1)サインインを選択

STEP2

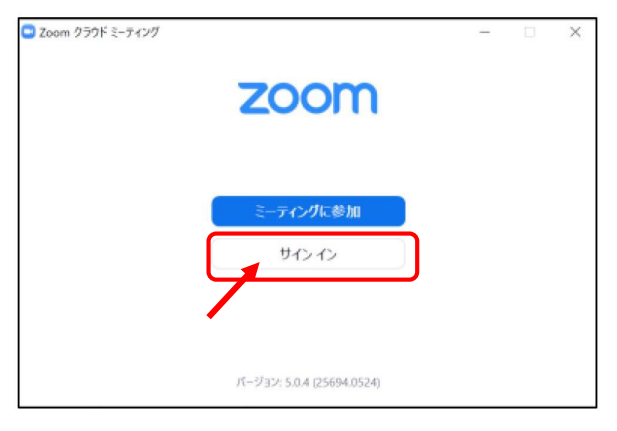

2)無料サインアップでメールアドレス登録

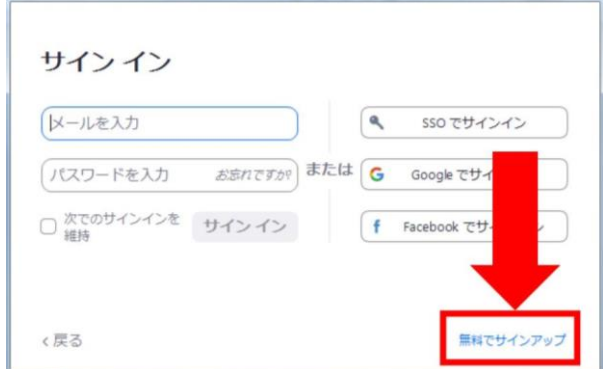

3) 入力したメールアドレスに有効化確認のメールが届き、 「アクティブなアカウント」をクリック

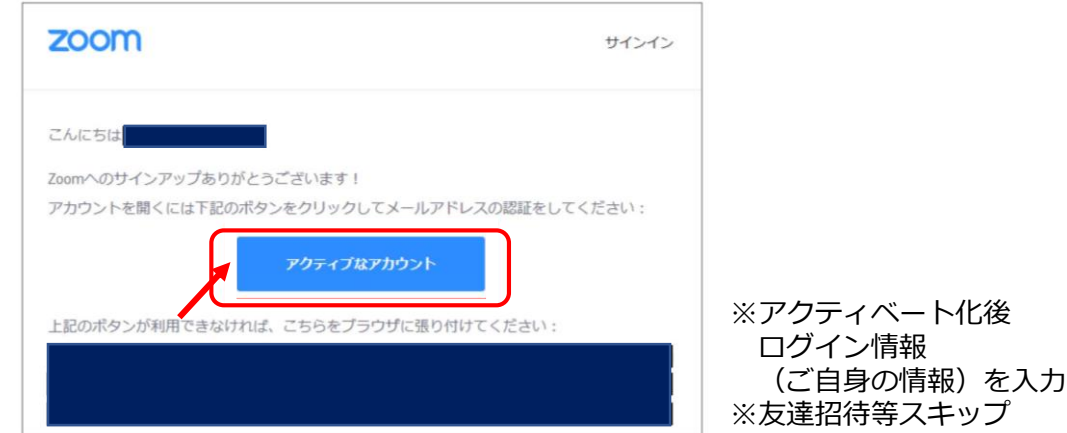

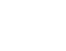

### STEP3 | Zoom ビデオテスト・オーディオテスト

1) Zoomアプリにサインイン

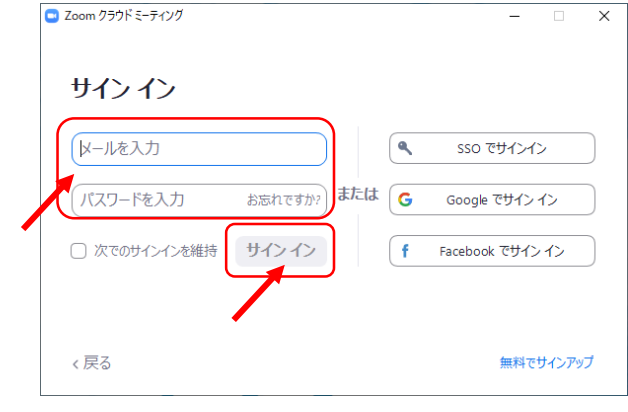

※メールアドレス、パスワードを入力 ↓ ※サインインボタンをクリック

2)設定をします(歯車ボタン)

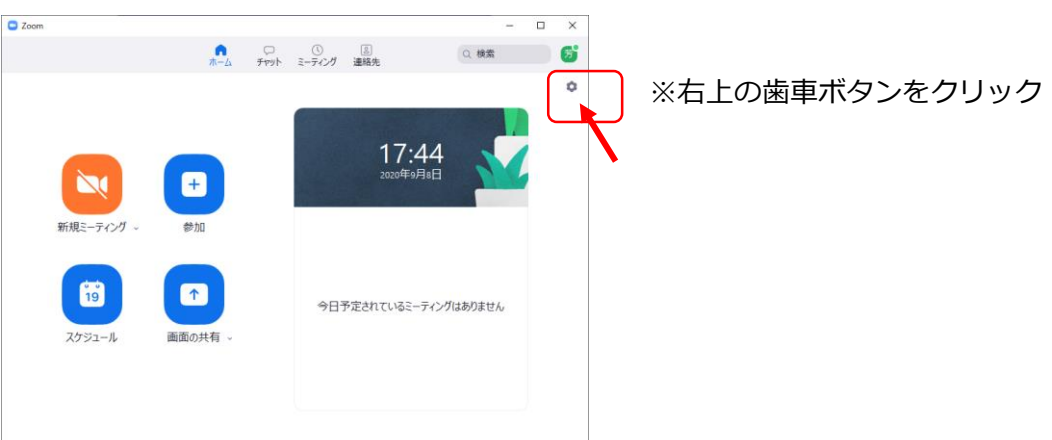

3) ビデオの設定 ※外部の WEB カメラなどを利用されている場合は、カメラから選択して変更お願いします

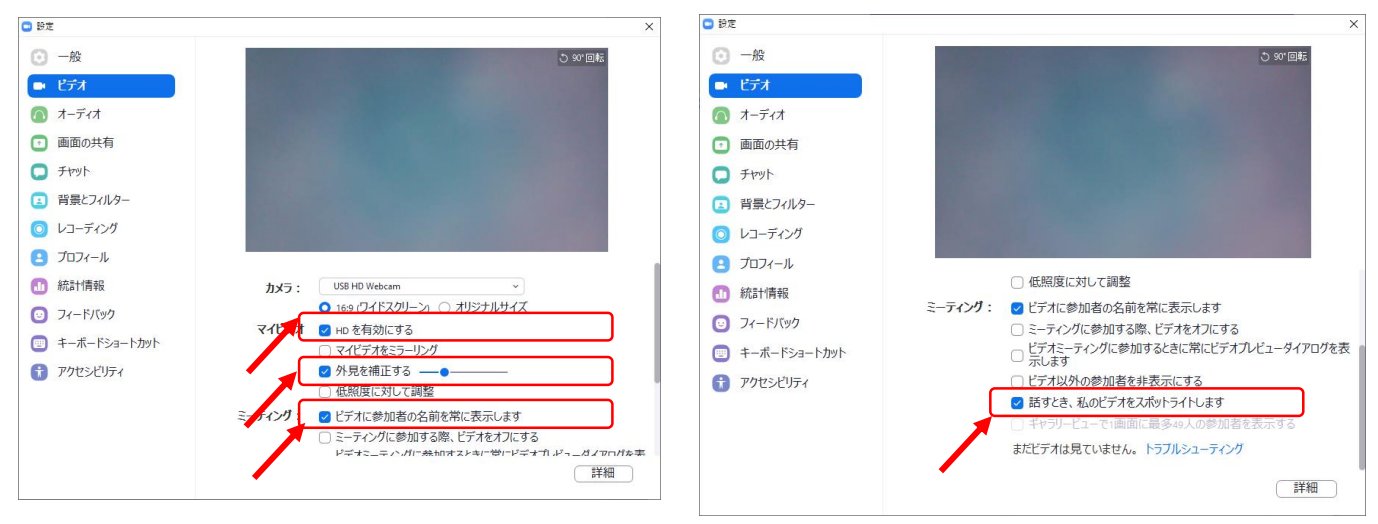

#### STEP3

STEP3 | Zoom ビデオテスト・オーディオテスト

4)オーディオの設定

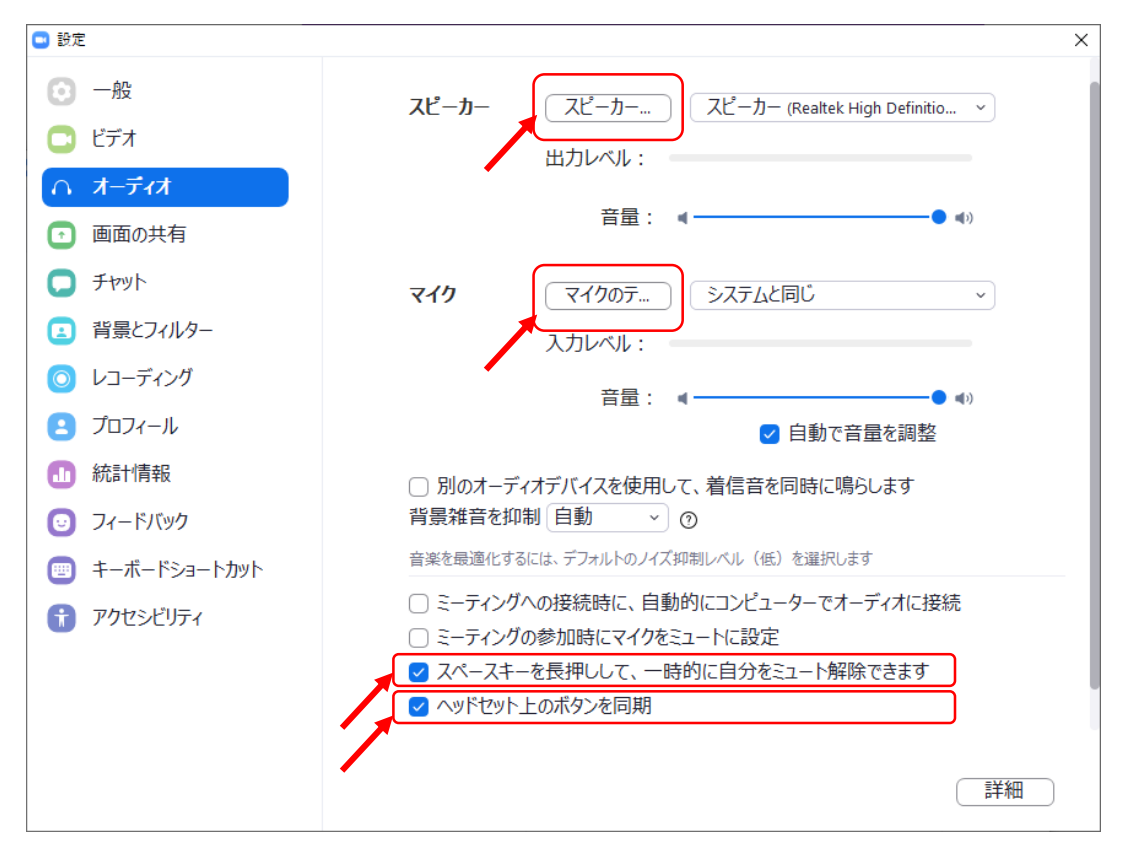

※「スピーカーのテスト」をクリックして、正常に音声が聞こえるかのテストをお願いします。 「マイクのテスト」をクリックして、正常に自分の声が聞こえるかのテストをお願いします。

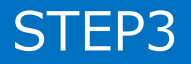

### オンライン登壇者の準備(接続環境)

#### STEP4 接続環境の準備

- 1)【端末】 インターネット接続が可能なPC、タブレット
- 2)【インターネット】 安定したネット環境が望ましいために、インターネットは有線接続を 推奨しております。不安定な接続環境ですと、画質や画像落ち、 音声の途切れに繋がり視聴者の方に影響を及ぼすことがあります。
- 3)【スピーカー】 イヤホン、ヘッドセット、外部接続スピーカーなど
- 4)【マイク】 イヤホンマイク、ヘッドセットなど
- 5)【カメラ】 PC内臓カメラ、WEBカメラなどの外部接続カメラなど

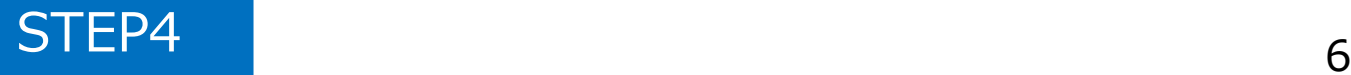

#### STEP 1 登壇会場への入室方法

※事前に運営事務局よりご登壇会場となる**ZoomのURLとパスワード**を メールでお送りいたします。 ※**セッション開始時刻の45分前には必ず入室**をお願いいたします。 ※当日は、接続テストおよび簡単なオリエンテーションを行います。

- 1) Zoomアプリにサインイン 2) メールのURLを開き、下記クリック C Zoom クラウド ミーティング  $\overline{\mathsf{x}}$ zoom URL:Zoom Launcher を開きますか?  $e - h$  manus がこのアプリケーションを聞く許可 サインイン URL:Zoon Launcher ISB C レールを入力 ۱۹, sso でサインイン 起動中 または G パスワードを入力 お忘れですか? Google でサインイン サインイン □次でのサインインを維持 ∫ f Facebook でサインイン システムダイアログが表示されたら [Zoomミーティングを聞く] をクリックしてくだ さい。 ラウザが何も表示しない場合、ここをクリックし、ミーティングを起動するかZoomをダウンロードし て実行します。 く戻る 無料でサインアップ 赤葉分んだ? こちらをだい
- 3)「ビデオ付きで参加」をクリック 4)「コンピューターでオーディオに 参加」をクリック

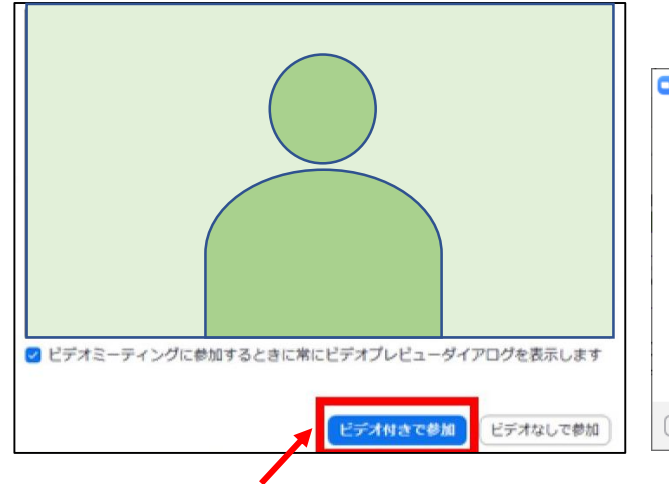

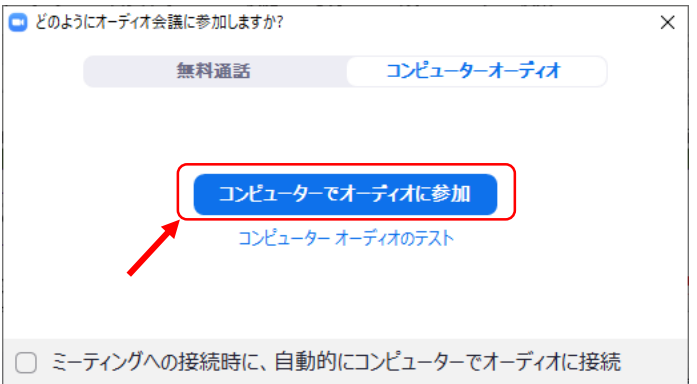

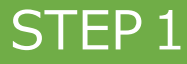

#### STEP1 登壇会場への入室方法

5) ホスト (運営事務局) 側で、入室が許可されるまで、 この画面のままでお待ち願います。

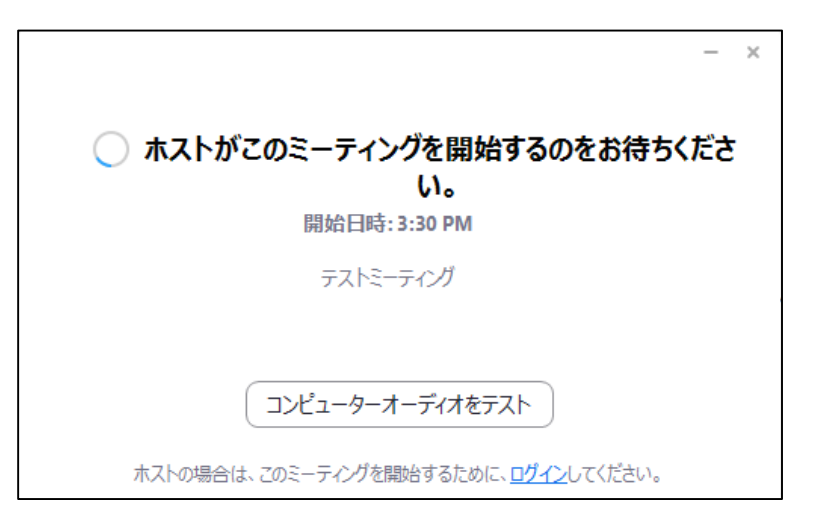

6)ホスト(運営事務局)許可後の入室時画面

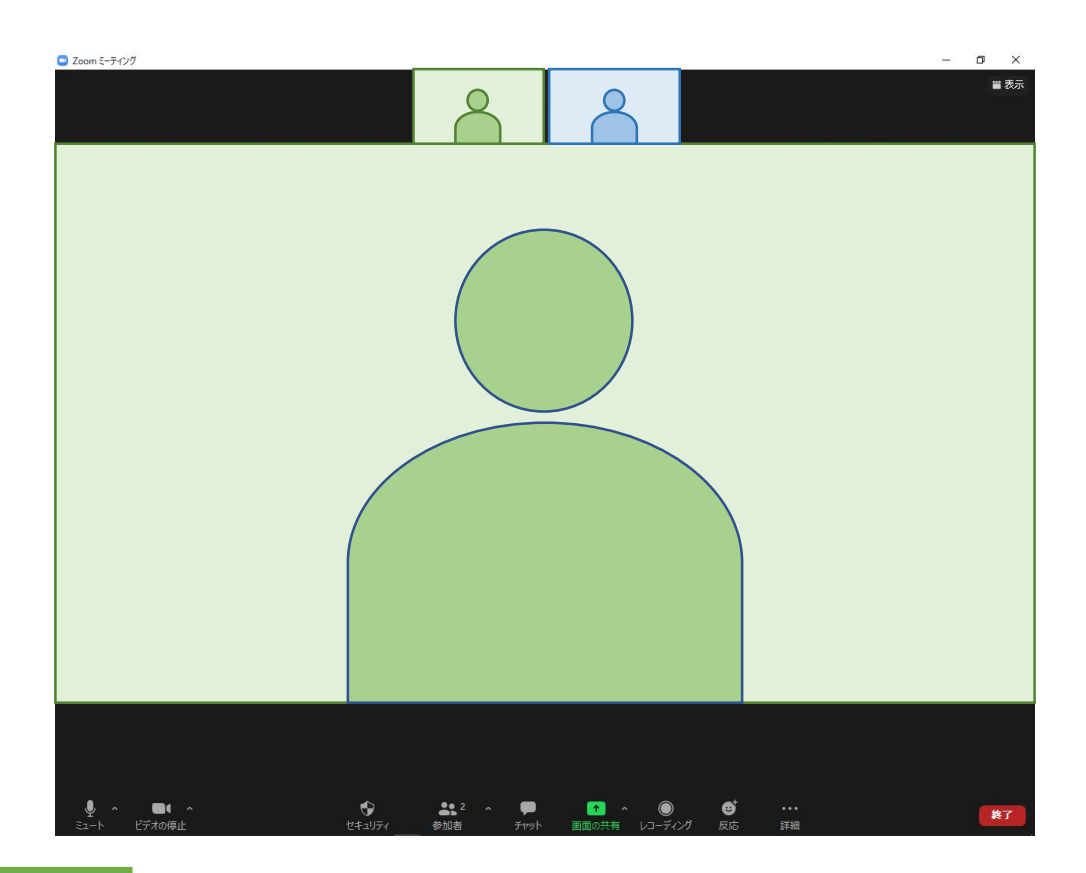

STEP2 入室後の設定確認

1)表示名の変更 (スピーカービューの場合) ご自身のカメラ画像を右クリック □ Zoom ミーティング  $\sigma$ 

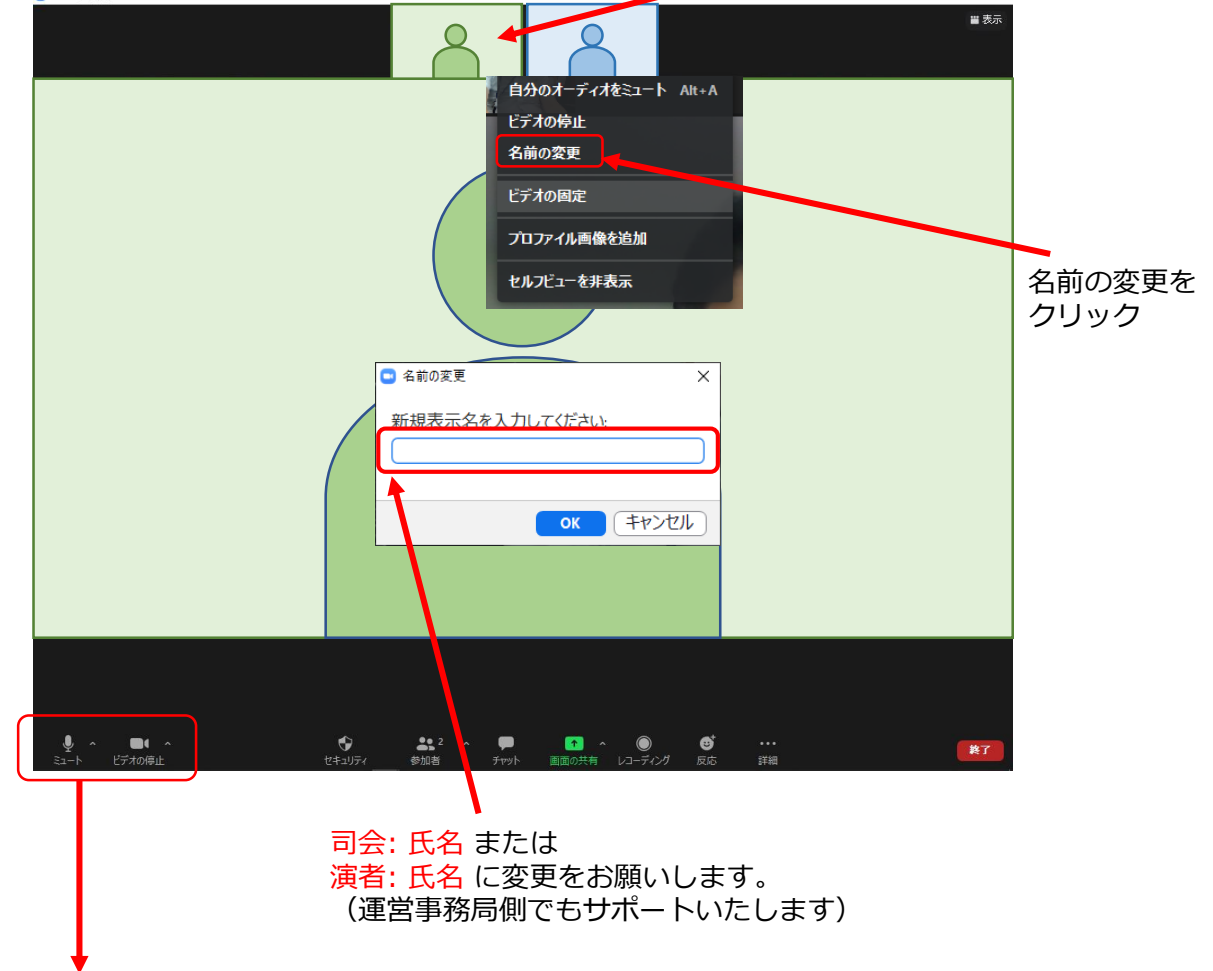

2) カメラとオーディオの確認

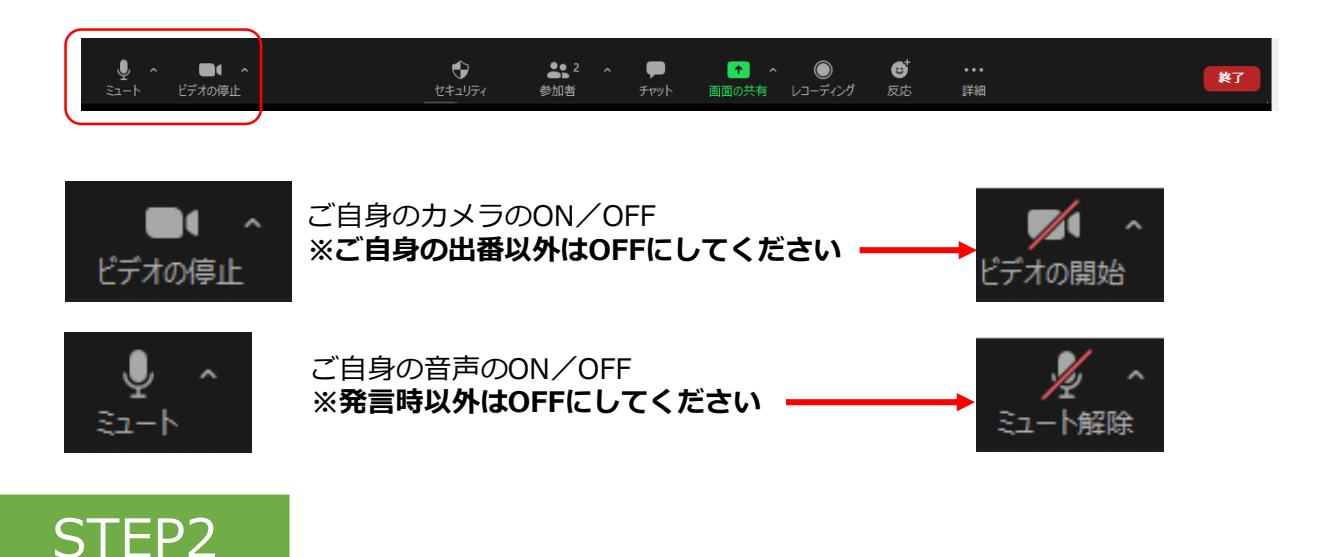

#### STEP2 入室後の設定確認

- 3) PCでZoomと発表用のPowerPoint以外のアプリ、ソフトウェアを起動し ていると、PCのスペックにより動作が遅くなることがありますので、 必ず終了しておいてください。
- 4)セッション開始45分前に座長・演者に対して、 ホスト(運営事務局)より、音声と映像のテストを行います。 その際にご不明な点があればお尋ねください。

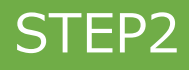

STEP 3 Zoomの操作画面

#### 1)操作画面

※画面右上の「表示」ボタンをクリック

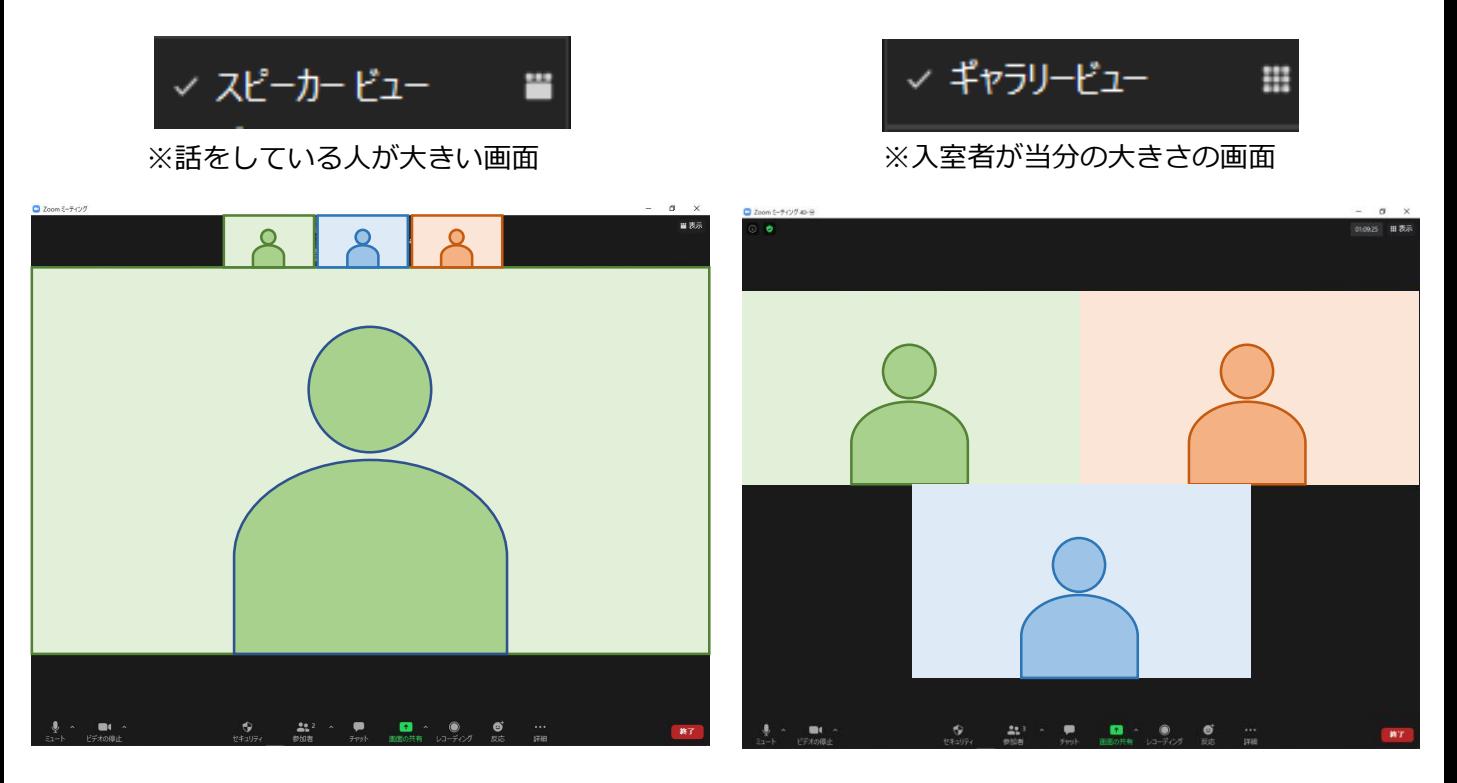

2)下段ボタン紹介

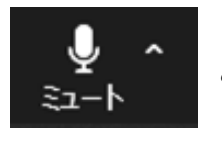

ご自身の音声のON/OFF切替ボタン

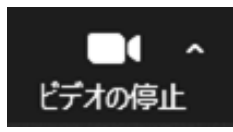

ご自身のビデオのON/OFF 切替ボタン

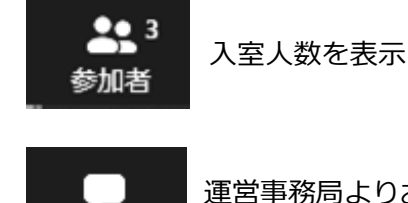

運営事務局よりお知らせがある時に、

赤数字が表示されます

不 画面の共有

チャット

ご自身の発表スライドを 参加者に共有

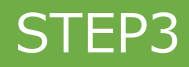

#### STEP1 セッション開始前

1)**セッション開始45分前には、Zoomへの入室をお願いいたします。**

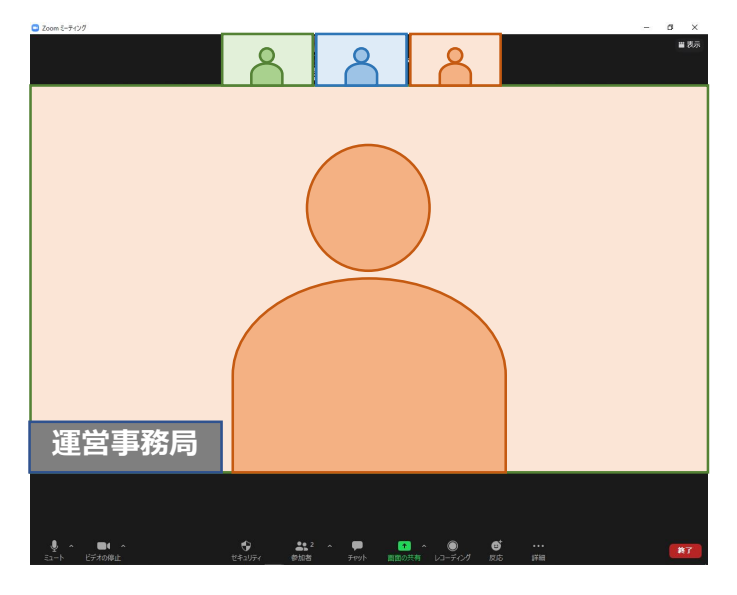

**※カメラ・音声をONにしてお待ちください**

- 2)オンライン登壇者予定者が全員入室したら、運営事務局より **カメラ・音声が正常に機能しているかお声がけをいたします。**
- 3)セッションの進行方法について、運営事務局より説明をいたします。
- 4)確認後は、セッション開始まで**Zoomに入室したまま**、 カメラ、音声はOFFにしておいてください。

※演者は、以下のいずれかになります。セッションにより異なります。

パターン1)全員会場にお越しの演者 パターン2)会場にお越しの演者、オンライン演者が混在 パターン3)全員オンライン演者

#### STEP1

### STEP2 セッション開始

1)セッション開始時間が近づいてまいりましたら、ご覧いただいている Zoomの画面に会場スクリーンと同じ映像が映ります。

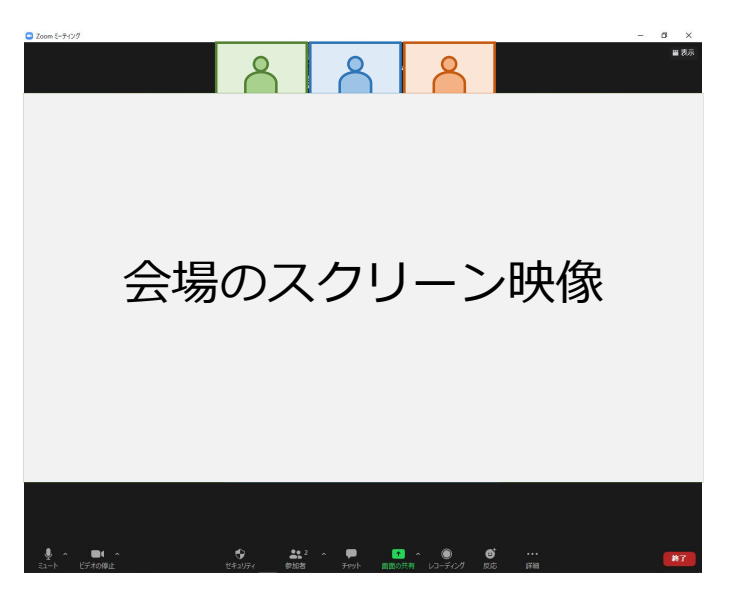

**※カメラをONにしてお待ちください**

2)開始時間になりましたら、会場担当者より セッション開始のお声がけをいたします。 **マイクをONにして、セッションを開始し、演者の先生のご紹介を お願いします。**

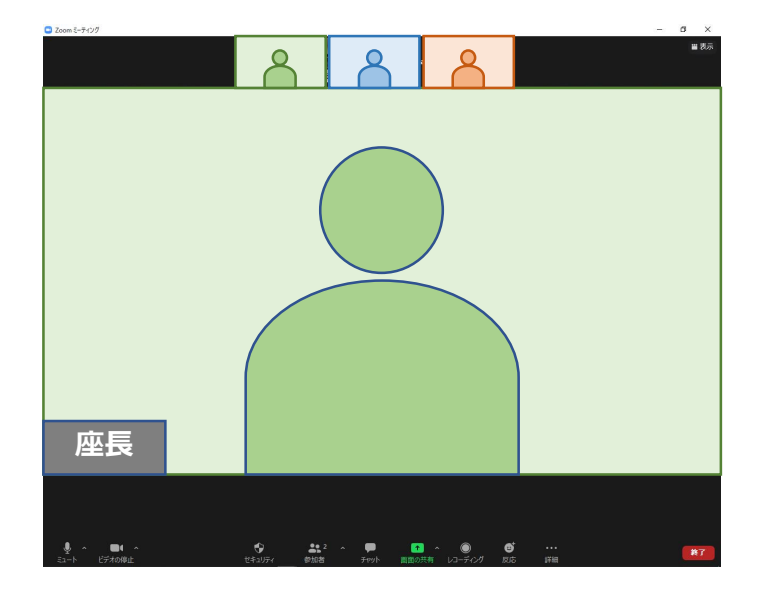

#### STEP2 セッション開始

3)【会場にお越しの演者の場合】 「それでは〇〇先生、講演をお願いします」など、演者を紹介後に、 講演開始を促してください。 **演者が話を始めたあとは、カメラ・マイクは、必ずOFFにしてください。**

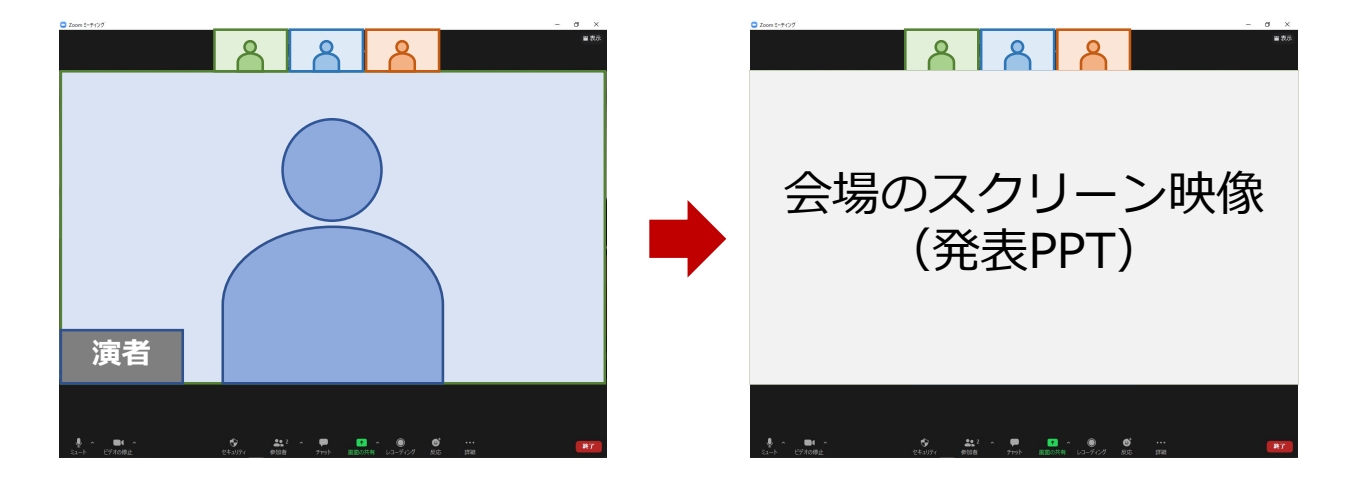

3)【オンライン演者の場合】

「それでは〇〇先生、講演をお願いします」など、演者を紹介後に、 講演開始を促してください。オンライン演者の場合は 演者からの画面共有にてご発表いただきます。 **演者が話を始めたあとは、カメラ・マイクは、必ずOFFにしてください。**

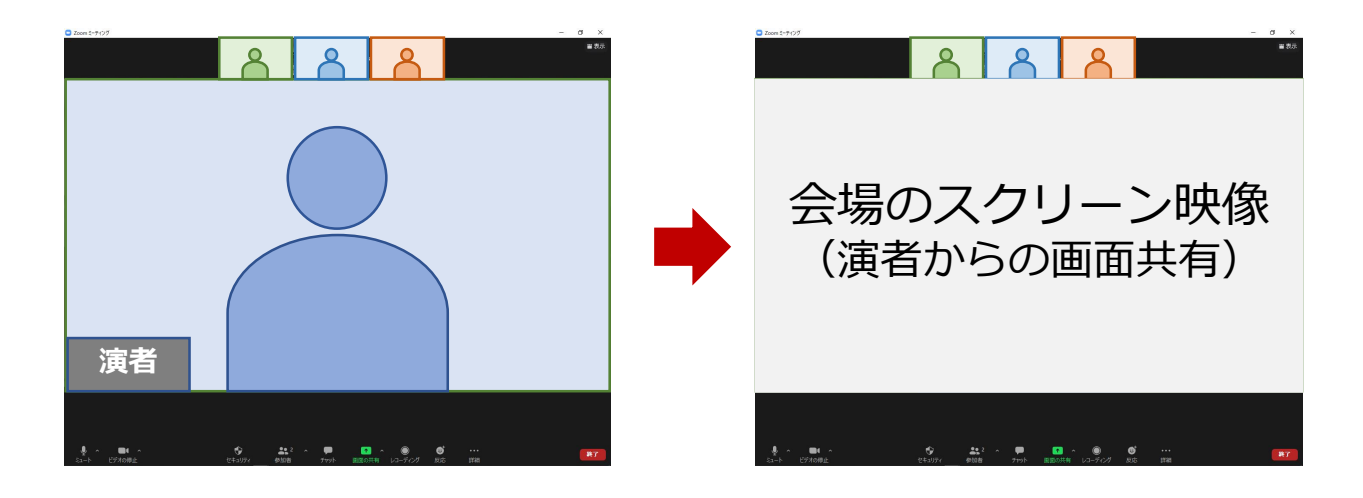

#### STEP3 | 質疑応答~セッションの終了

1)発表終了後、演者の顔が表示されます。 会場にお越しの先生からの質疑を促してください。 **「会場にお越しの先生方で質問があればマイクまでお願いします」**

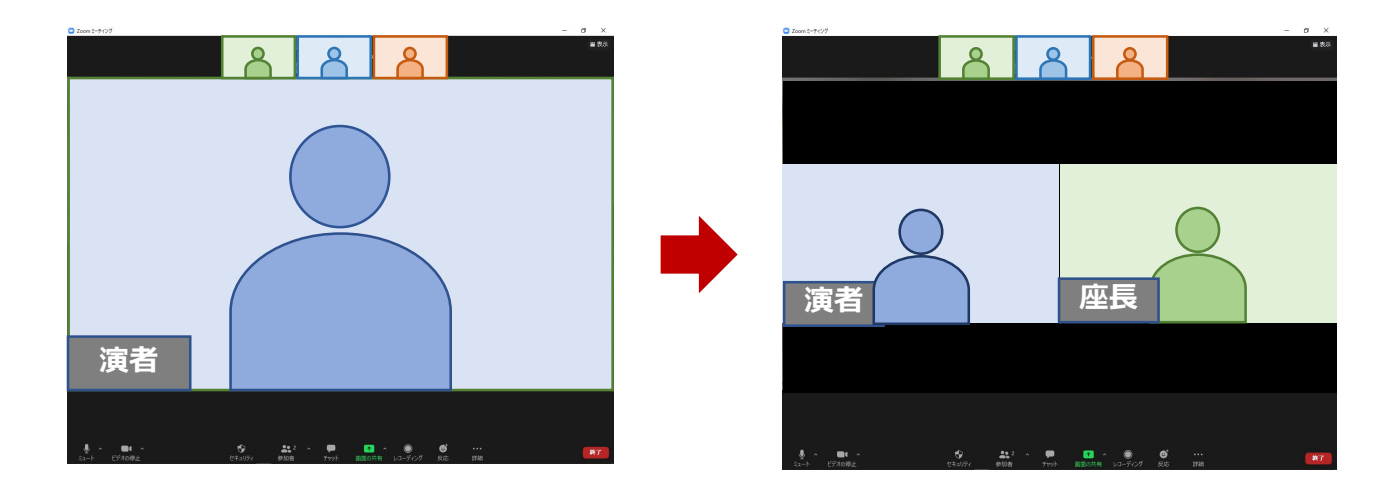

2)会場にお越しの先生の質疑と演者の応答が終了後、WEB配信視聴者からの 質問があれば、読み上げで演者へ質問をお願いします。 **「WEB視聴者からの質問です。\*\*\*\*(質問内容)\*\*\*\*」**

WEB配信視聴者からの質問は 随時 配信画面に表示されます。 (赤枠部分)

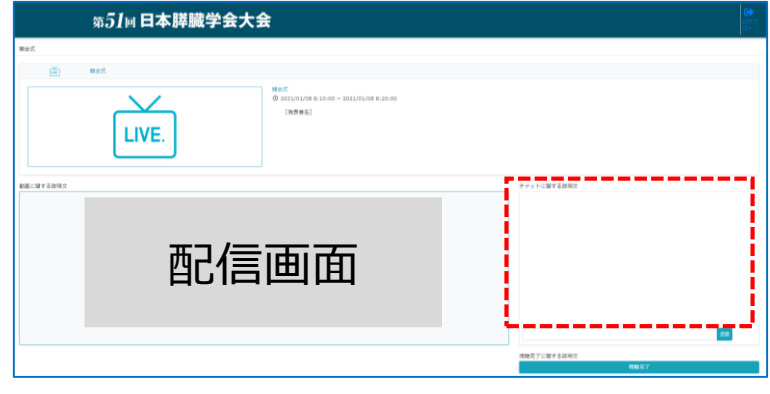

※会場と配信画面では数十秒タイムラグがございます。 ※Zoomと配信画面は、可能であれば別デバイス (PCとタブレットなど)で ご確認ください。同一機器でご覧になる場合、 配信画面の音声はオフにしてください。

3) チャットの質問がなくなる、または時間になりましたら 次演者の発表に移行してください。

#### STEP3

#### STEP1 セッション開始前

1)**セッション開始45分前には、Zoomへの入室をお願いいたします。**

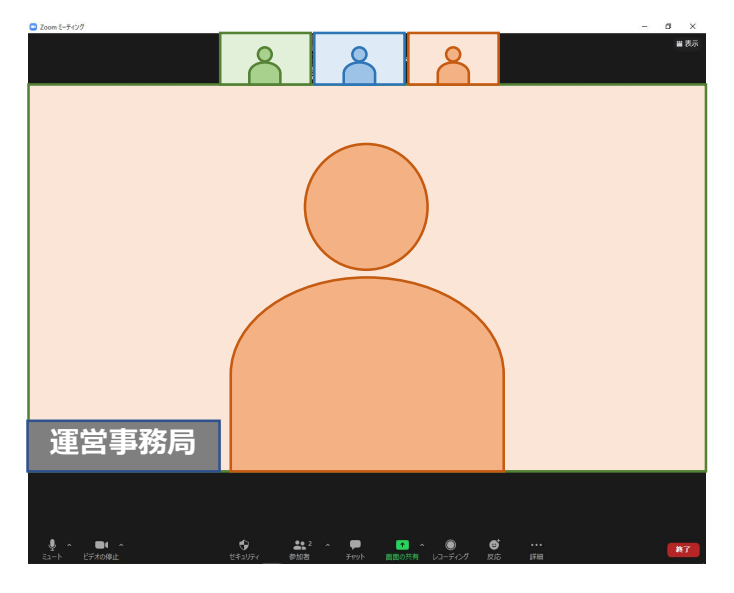

**※カメラ・音声をONにしてお待ちください**

- 2)オンライン登壇者予定者が全員入室したら、運営事務局より **カメラ・音声が正常に機能しているかお声がけをいたします。**
- 3)セッションの進行方法について、運営事務局より説明をいたします。
- 4)確認後は、セッション開始まで**Zoomに入室したまま**、 カメラ・音声はOFFにしておいてください。

※**画面共有にてご発表いただきますので、 発表データ(PPT)のファイルを立ち上げてお待ちください。**

#### STEP<sub>1</sub>

#### STEP2 セッション開始

1)セッション開始時間が近づいてまいりましたら、ご覧いただいている Zoomの画面に会場スクリーンと同じ映像が映ります。

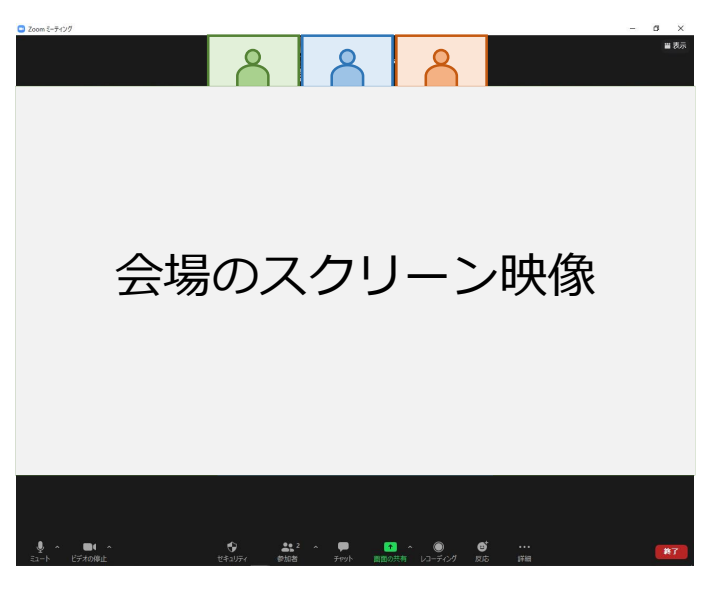

**※カメラをONにして、お待ちください**

2)座長がセッションを開始させます。 **複数演者のセッションは、ご自身の発表順番がくるまで、 カメラと音声はOFFにしておいてください。**

ご自身の発表順番がきましたら、**カメラと音声をON**にしたうえで ご用意いただいたスライドを画面共有していただき ご講演を開始してください。

#### STEP3 発表の開始

1)**カメラと音声をON**にしてください。 座長より「それでは〇〇先生、講演をお願いします」など、 **演者の紹介後に講演を開始してください。**

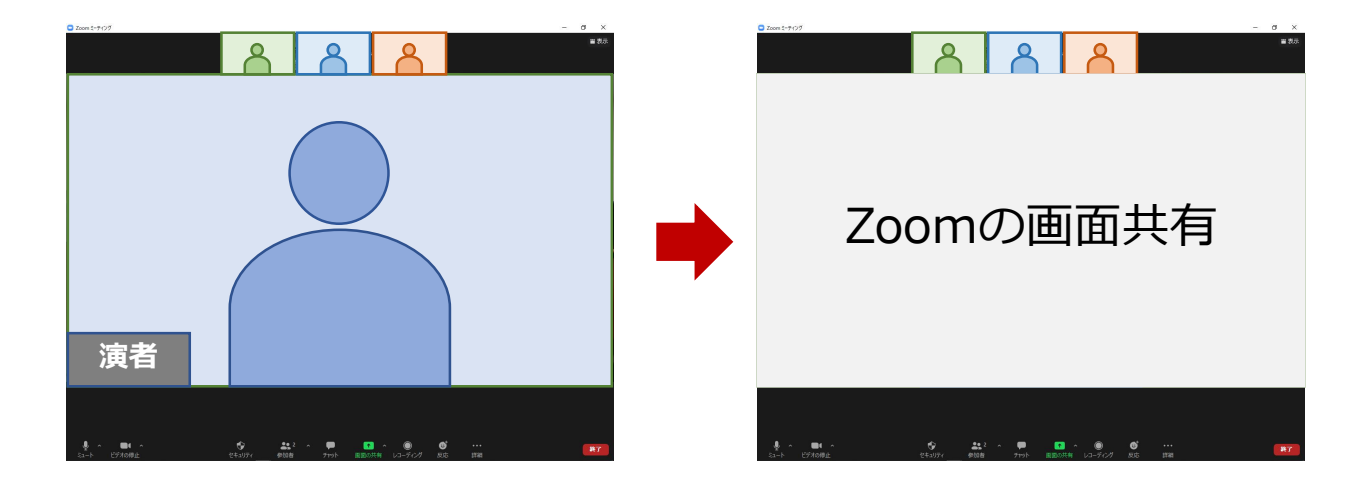

2) Zoomでの画面共有

発表で使用するパワーポイントファイルを開いてください。 Zoomの**「画面を共有」**ボタンを押下ください。

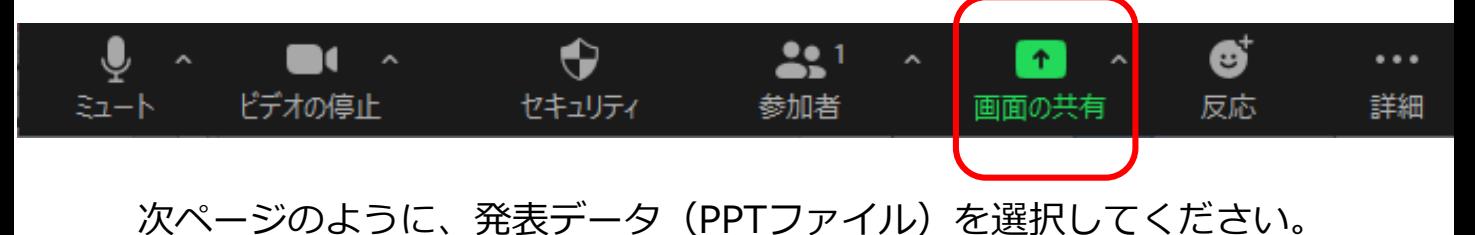

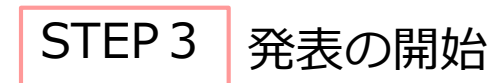

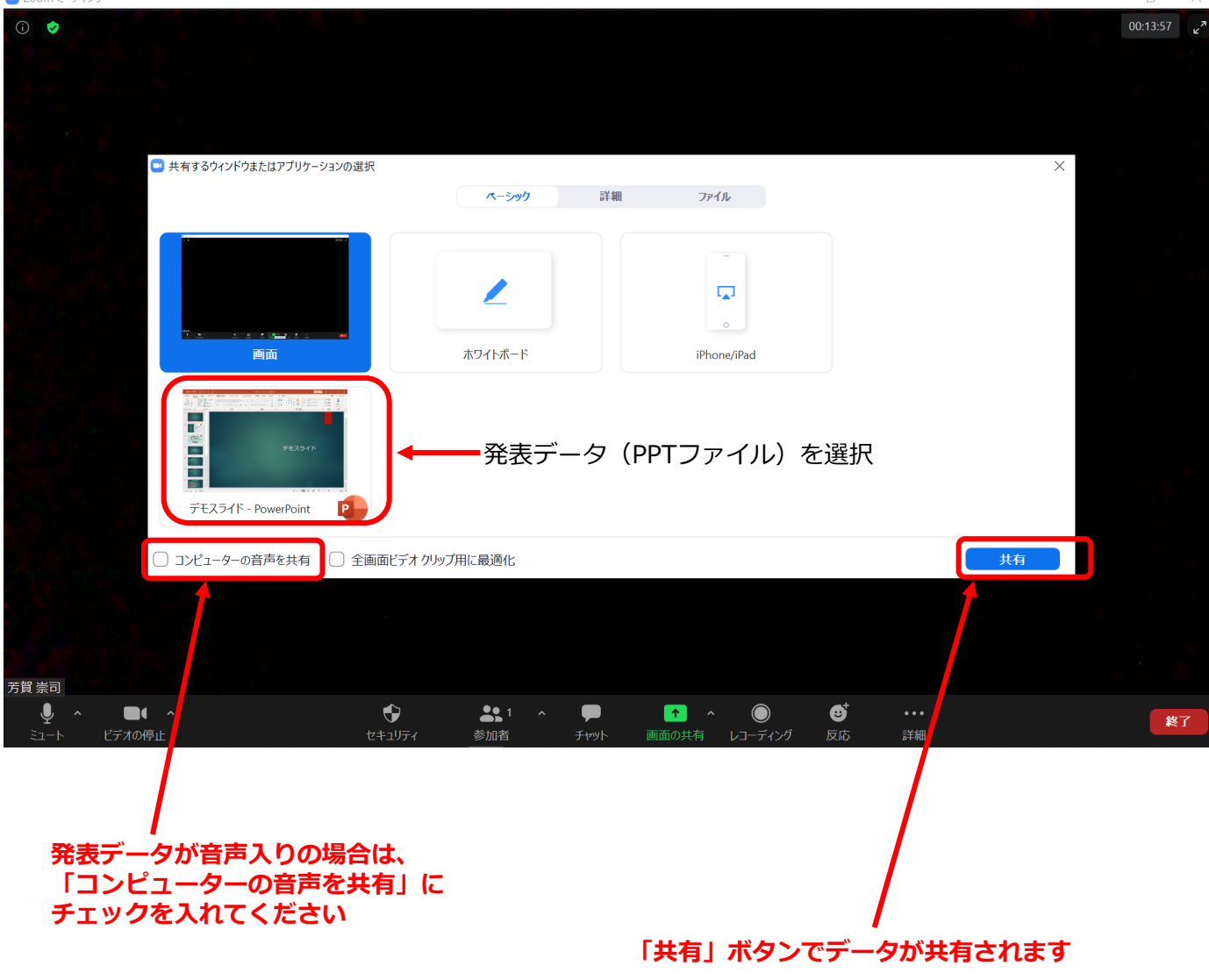

#### **ご発表データに関する注意事項**

特に動画・アニメーションなどの使用がある場合は、ネットワークに高負荷がかかり、 視聴環境に影響が出ます。具体的には、映像がカクつく、映像がぼやける、 音質が悪くなる、音声が途切れるなどです。 安定した通信環境(有線推奨)にてご参加いただきますよう、ご協力をお願いいたします。

#### STEP3

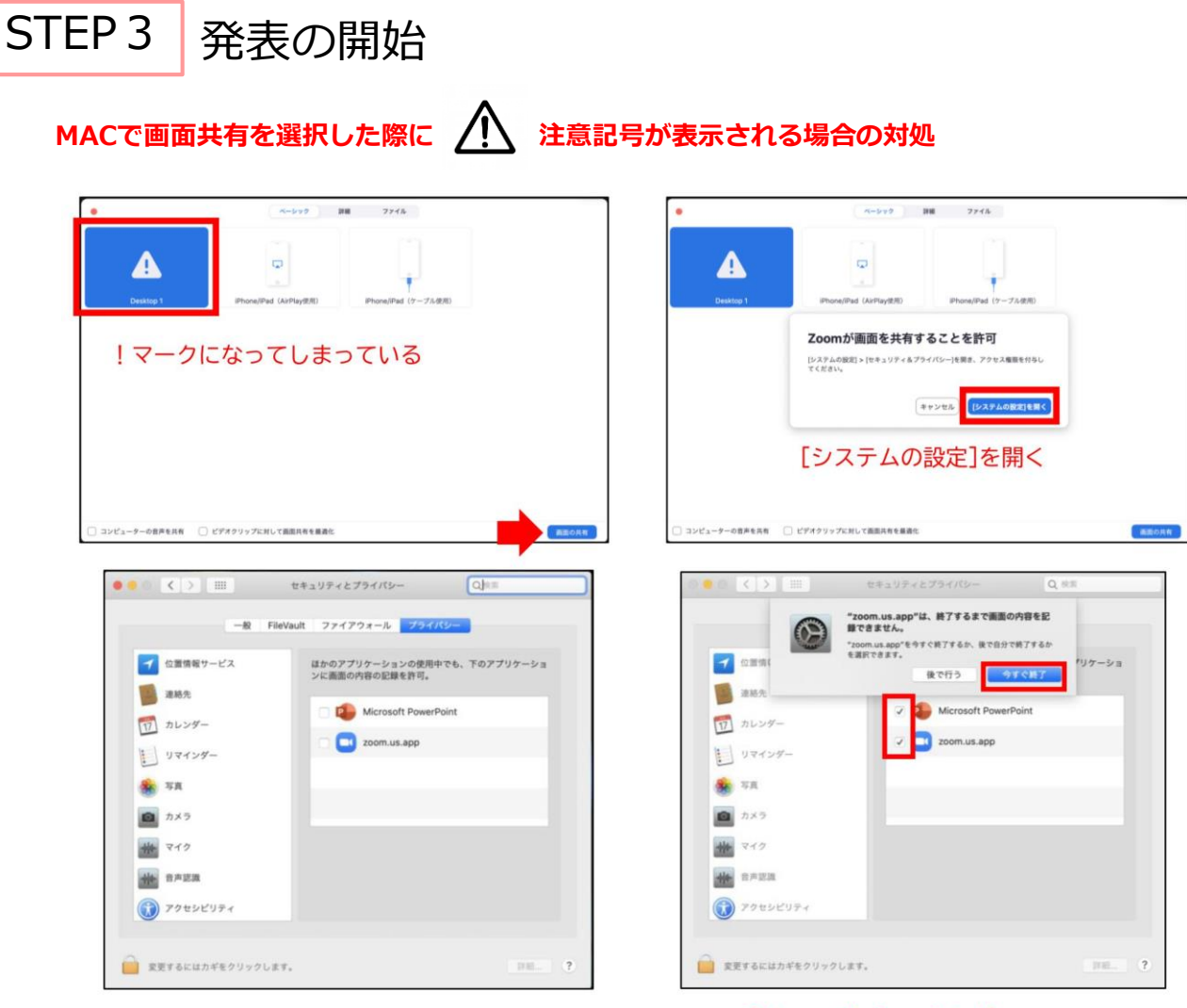

[Microsoft PowerPoint] [zoom.us.app]にチェックを入れる

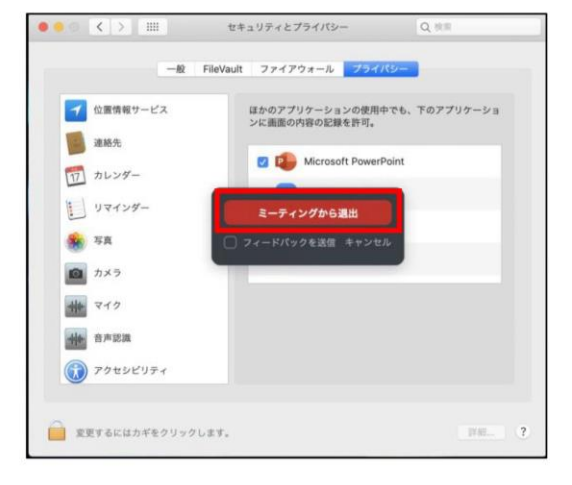

**パワーポイントを終了させ、「ミーティングから退出」を選択し、再度入室してください。**

#### STEP4 発表の終了~質疑応答

1)ご講演終了後に、座長・演者の顔を画面に表示させます。

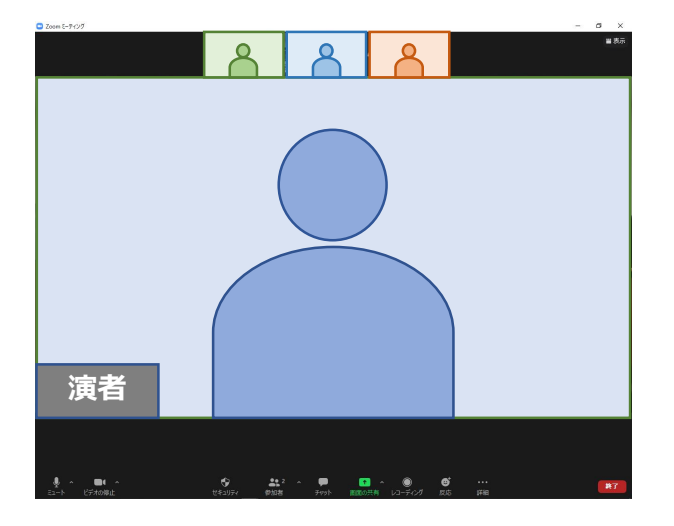

2)会場からの質問があるか、または座長よりWEB配信視聴者からの質問を 読み上げていただきますので、適宜 応答してください。 (**音声ON**も確認お願いします)

#### **※画面共有の終了方法**

1) ご講演終了後、画面上部(もしくは下部)にカーソルを合わせて、 Zoomのツールバーを表示させる

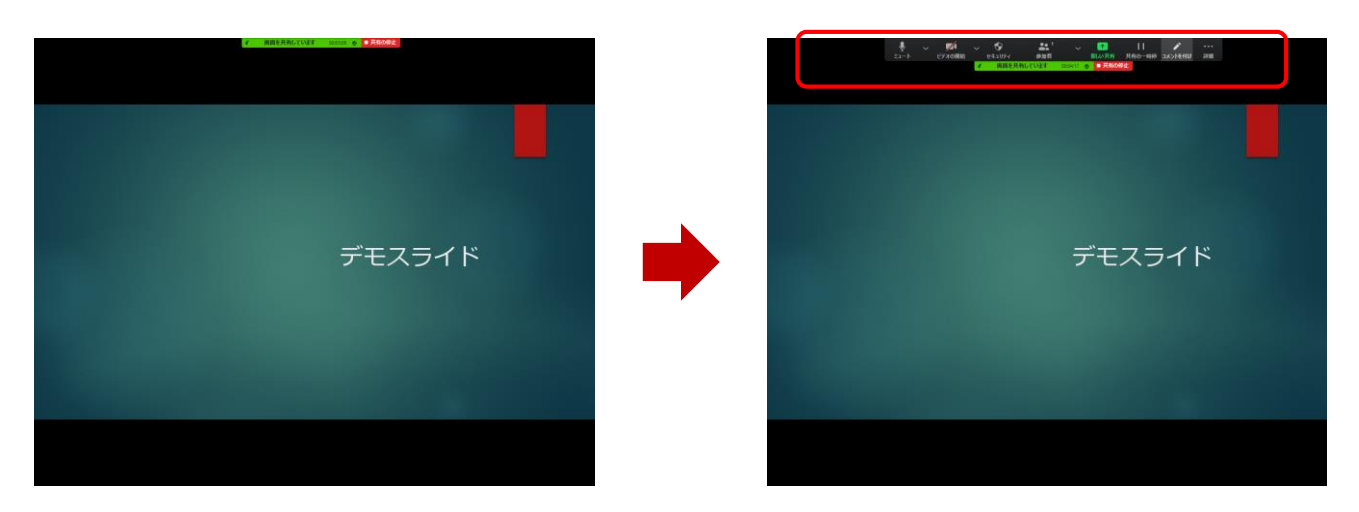

2)「共有の停止」をクリックしてください。

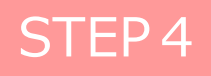